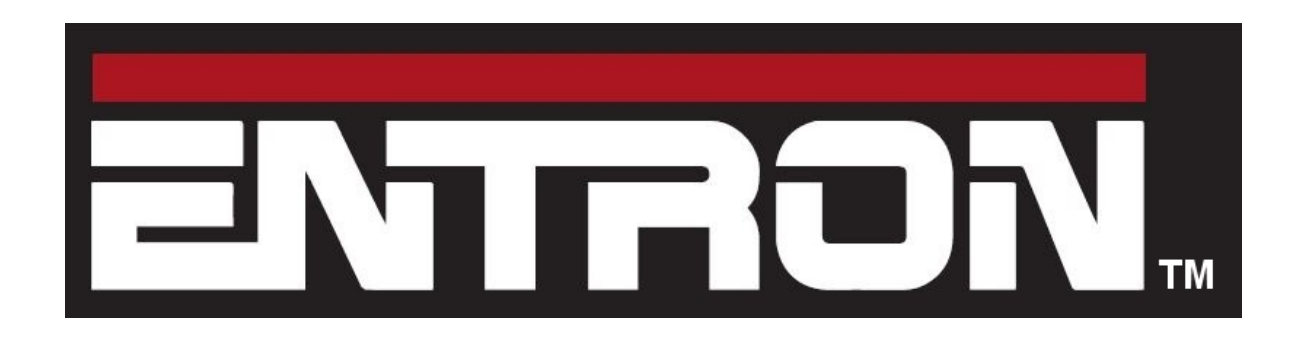

### **EtherNet/IP adapter board W293261**

**Manual for V1.00**

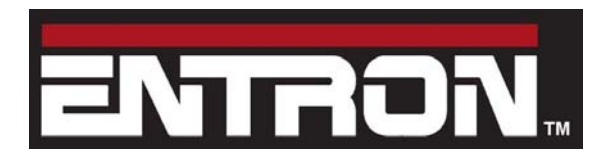

adapter board (W293261)

### **Section 1: Specification**

#### **1.1 Application**

The board may be fitted to the following controls:

- iPAK2: all firmware versions.
- EN7000: Firmware version V1.12 onwards.

Note that both require the use of NetFlash V1.17 or higher.

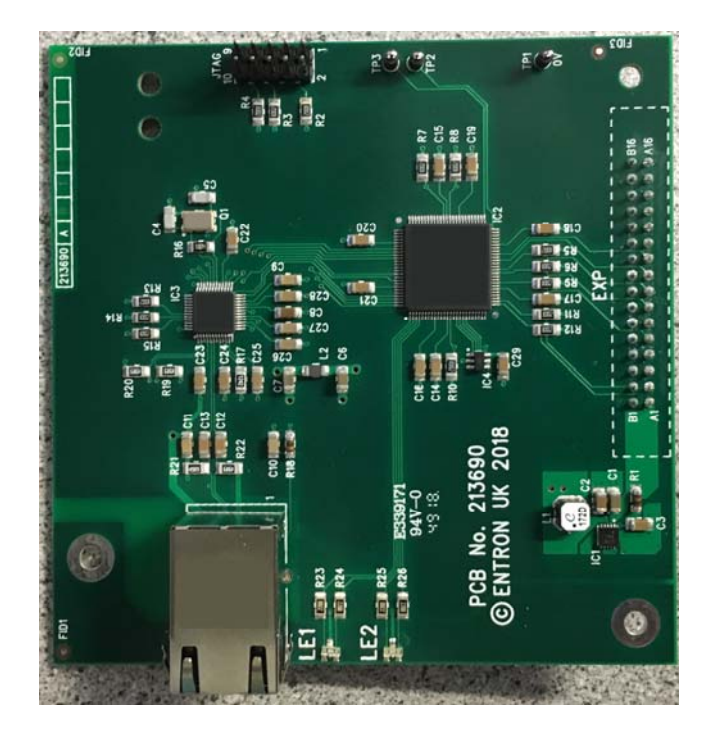

*Fig. 1 The EtherNet/IP adapter boar*d (W293261).

#### **1.2 Functionality**

The board provides the control with the following additional functionality:

- Cyclic I/O control using EtherNet/IP implicit messaging (class 1 connection).
- Parameter programming using EtherNet/IP explicit messaging.
- I/O and parameter programming using Modbus TCP/IP.
- A connection for NetFlash software.

These connections are available simultaneously and are in addition to those available through the Ethernet port on the main board.

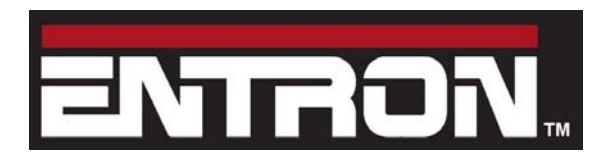

adapter board (W293261)

#### **1.3 Set up**

Users must set the following parameters on the control:

- IP address
- Sub–net mask
- Gateway address

This may be done by using the WSP3, touch-screen or NetFlash.

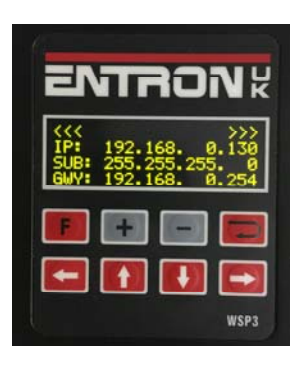

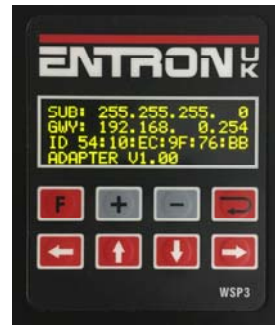

*Fig 2. Adapter parameters on WSP3.* 

| Configuration                      |                               |   | Ethernet/IP          |                        | 价 | Ethernet/IP       |                                    | 倫      |
|------------------------------------|-------------------------------|---|----------------------|------------------------|---|-------------------|------------------------------------|--------|
| <b>Contactor</b><br>0 <sub>s</sub> | Clock<br>11 MAR 2019 14.12.21 | 倚 | IP Address[0]<br>192 | Sub-net mask[0]<br>255 |   | Gateway[0]<br>192 | <b>MAC ID</b><br>54:10:EC:9F:76:BB | $\sim$ |
| <b>COMO</b>                        | COM <sub>1</sub>              |   | IP Address[1]<br>168 | Sub-net mask[1]<br>255 |   | Gateway[1]<br>168 | Adapter<br>V1.00                   |        |
| COM <sub>2</sub>                   | COM <sub>3</sub>              |   | IP Address[2]        | Sub-net mask[2]<br>255 |   | Gateway[2]        |                                    |        |
| Ethernet/IP<br>192.168.0.130       | Initialise                    |   | IP Address[3]<br>130 | Sub-net ma             |   | Gateway[3]<br>254 |                                    |        |

*Fig 3 Adapter parameters on touch-screen.* 

|                                       | <u>Lie in F</u><br>Prigner, Slectrals, Declinate Abbay, Callingh Camero Callingha Parallace, COP (47) Lag |                                    |
|---------------------------------------|----------------------------------------------------------------------------------------------------|------------------------------------|
| <b>COM6</b>                           | COMO                                                                                                    | <b>EXP (Adapter)</b>               |
| Etherist                              | <b>ROADS (Swing)</b>                                                                                      | Type<br>V1.00<br><b>E</b> Ramstill |
| MODIALIS TOPAP                        | MODEL/S/RTU (1 stop bit no particl)                                                                       | MAC ID<br><b>54 19 EC MF 79 BB</b> |
| IF address natural referent           | 墟<br>Address                                                                                              | 192 194 8 122<br><b>PAMINI</b>     |
| <b>NOTES</b><br>For 553               | 17503<br><b>Baut raw</b><br>٠                                                                             | 244, 244, 244, 3<br>Subnet mask    |
|                                       |                                                                                                    | 102.108.0.254<br>Gateway           |
| <b>COLL</b><br><b>COM1</b>            | 4.101<br>cown                                                                                             | <b>PASS</b><br>COMM                |
| <b>STATISTICS</b><br><b>Different</b> | <b>RS252</b>                                                                                              | MODBLIS TOPIER                     |
| MODELIS TOPIES                        | WDP3                                                                                                    | Port 503                           |
| IP address same as COMP               |                                                                                                    |                                    |
| Port 602                              |                                                                                                    | <b>COM5</b>                        |
|                                       |                                                                                                    | MODBUS TOPIP                       |
|                                       |                                                                                                    | Port 602                           |
|                                       |                                                                                                    | COMM                               |
|                                       |                                                                                                    | NOT CONNECTED<br>Elhamatif         |

*Fig 4. Adapter parameters on NetFlash.* 

The hardware address (MAC ID), adapter version code and status can also be read.

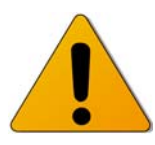

#### **In all cases, the control must be restarted before the new settings will take effect.**

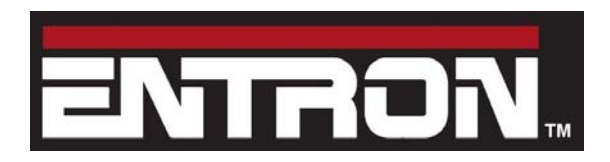

**EtherNet/IP**  adapter board (W293261)

#### **1.4 Status**

The adapter board has two LEDs which indicate the board status

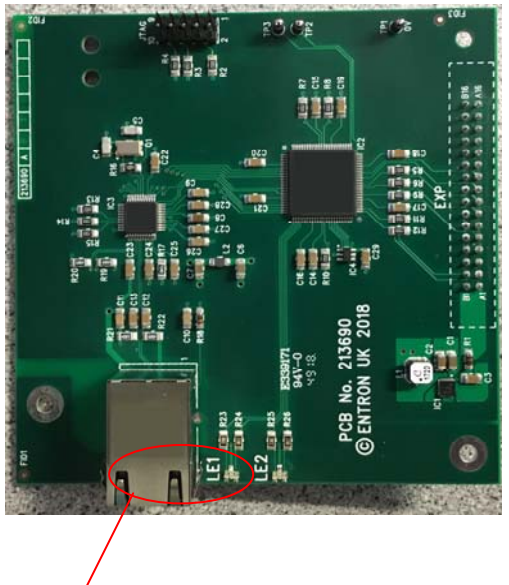

*Fig 5. LEDs on adapter board* 

On power-up the LEDs perform the following sequence, as defined by the EtherNet/IP specification:

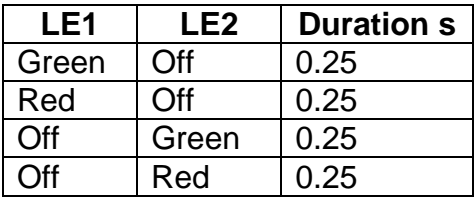

After the power-up sequence, the LEDs indicate as follows:

#### **LE1 (left): adapter board status:**

GREEN OK RED Fault

#### **LE2 (right): network status:**

GREEN flashing Ready, no EtherNet/IP connection. GREEN solid EtherNet/IP class 1 connection. RED flashing EtherNet/IP class 1 connection lost.

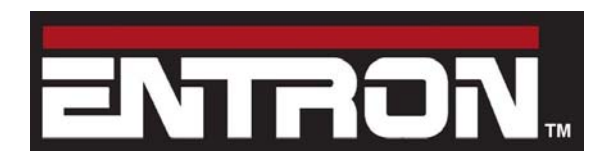

adapter board (W293261)

#### **1.5 Cyclic I/O via EtherNet/IP (class 1 connection)**

To have the EtherNet/IP connection activate the inputs to the welding control, access the control configuration parameters (using WSP3, touch- screen or NetFlash) and select

#### **I/O SOURCE : COM6-E/IP**

then restart the control.

The controlling device (usually a plc) must then be set up to initiate the connection. The following screen-shot shows the required parameters:

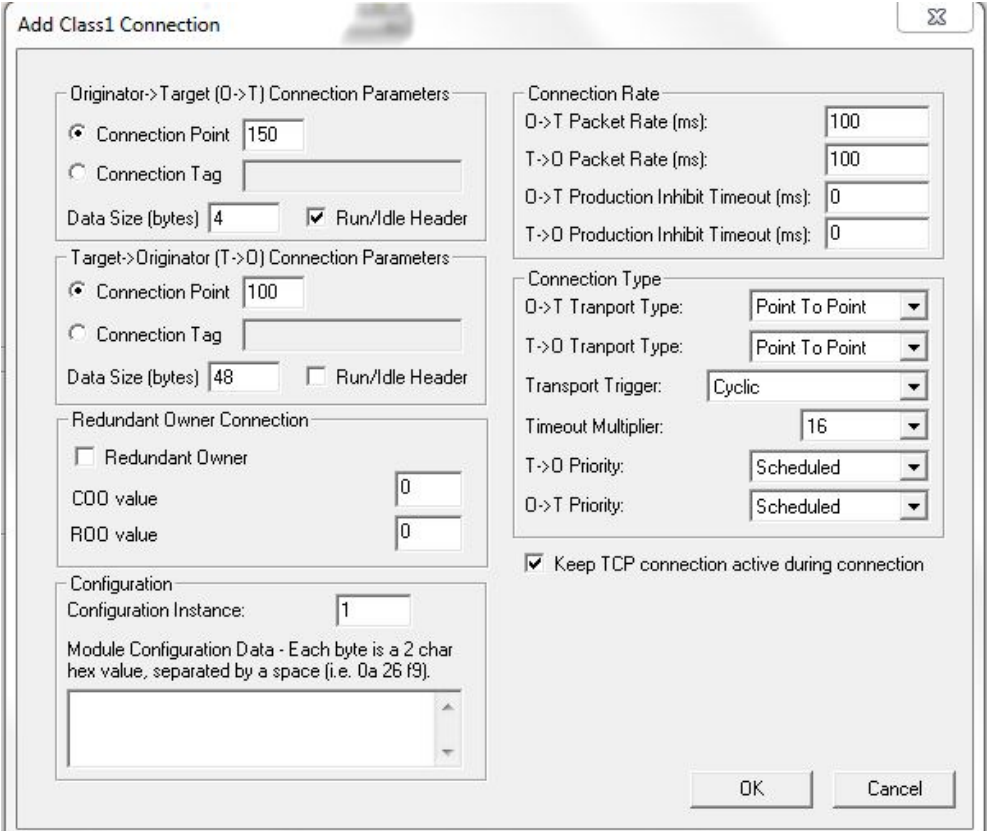

*Fig 6. I/O connection parameters* 

As can be seen above, the control accepts 4 bytes of input information and produces 48 bytes of output. This should be interpreted as 2 16-bit words (input) and 24 16-bit words (output) in little-endian format (lsb sent first). The definition of these words can be found in the manual for the control, under 'Modbus mapping' in the Modbus I/O section.

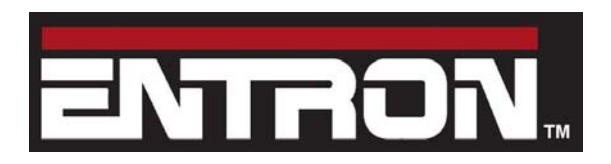

adapter board (W293261)

#### **1.6 Parameter programming via EtherNet/IP**

This is achieved through the use of the EtherNet/IP explicit messaging service.

The following services are implemented:

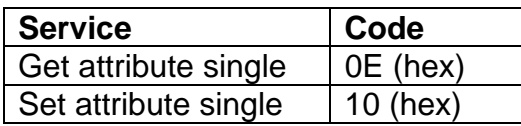

With each of these services, the following objects are available:

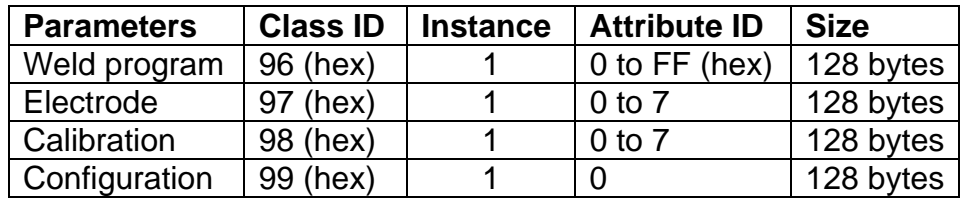

Data should be interpreted as 16-bit words, in little-endian format (lsb sent first). The definition of these words can be found in the manual for the control in the 'Programming' section.

For example, to modify a weld parameter in program p (0 to 255)

1. Get the weld program from the control by sending the explicit message:

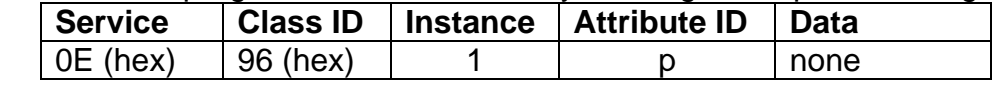

This returns the 64-word (128 bytes) program structure.

- 2. Modify the parameter(s) as required.
- 3. Send the modified program back to the control with the explicit message:

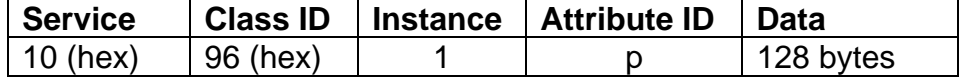

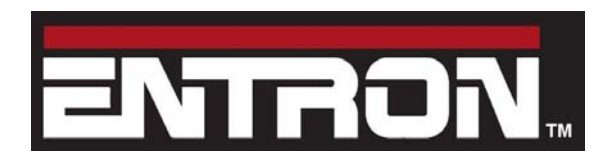

adapter board (W293261)

#### **1.7 MODBUS TCP/IP ports**

The adapter board also supports MODBUS TCP/IP. There are two simultaneous MODBUS connections:

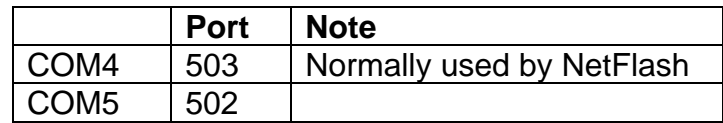

#### **1.8 Cyclic I/O via MODBUS TCP/IP**

To have the MODBUS connection activate the inputs to the welding control, access the control configuration parameters (using WSP3, touch- screen or NetFlash) and select

#### **I/O SOURCE : COM5**

then restart the control.

#### **1.9 Parameter programming via MODBUS TCP/IP**

This is identical to the functions available via the Ethernet port on the main board. Please see the control technical manual.

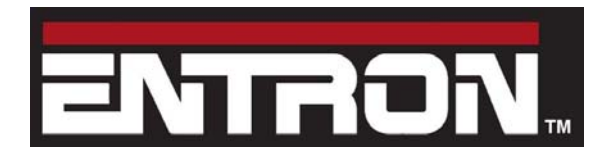

adapter board (W293261)

### **Section 2: PLC interfacing examples**

This section presents two examples showing how to connect an Allen Bradley CompactLogix PLC with an EN7000 control via EtherNet/IP, using Allen Bradley Studio 5000 software. The examples may also be used for an iPAK2 with minor differences. Refer to the iPAK2 Technical Manual for details.

#### **2.1 Exchanging cyclic I/O Data using EtherNet/IP**

In this example, the PLC will be used to exchange cyclic I/O information with an EN7000 by using EtherNet/IP Implicit Messages (class 1 connection). The EN7000 must first be added to the PLC project. In Studio 5000, while Offline, right-click on the EtherNet/IP gateway in the I/O configuration and select **New Module** 

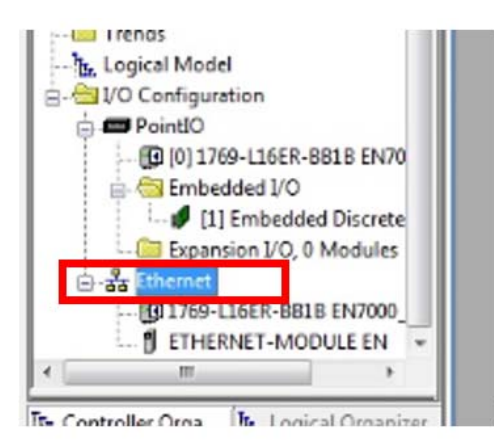

#### Select **Generic Ethernet Module** and click **Create**

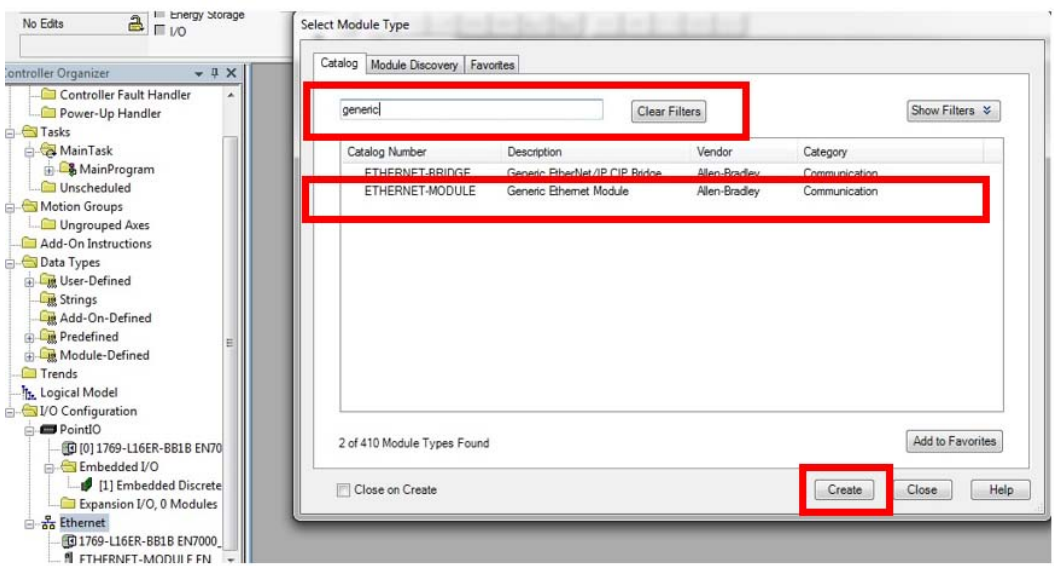

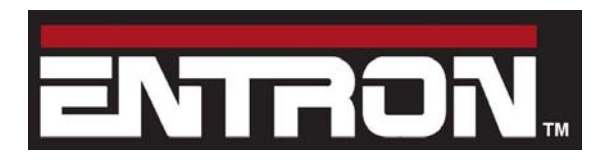

adapter board (W293261)

In the **Module Properties** window, enter the information below:

- **Name** for the new Ethernet module. In this example, the module will be named **EN**. This will create EN:C, EN:I, and EN:O Controller Tags in Studio 5000 for use in the program Tasks.
- Select the **Comm Format** (data type) as **Data-INT**
- Enter the **IP address** for the module. The IP address of the EN7000 in this example is **192.168.0.100**. Remember to restart the EN7000 after setting its IP address.
- Enter the **Assembly Instance** parameters. For the EN7000, these values should be **Input = 100**, **Output = 150** and **Configuration = 1**.
- Enter the **Size** of the input and output data corresponding to the data sizes configured for the EN7000, in this case **24** words In and **2** words Out. The Size of Configuration is **0**.
- Click on **OK** to confirm the module properties and continue. The EN7000 has now been added to the I/O configuration in Studio 5000.

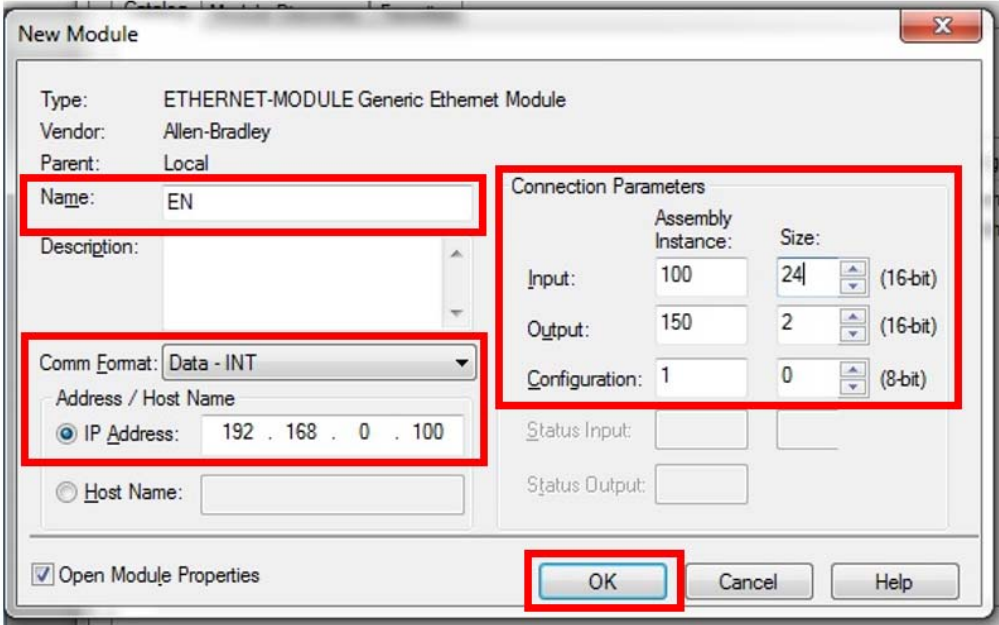

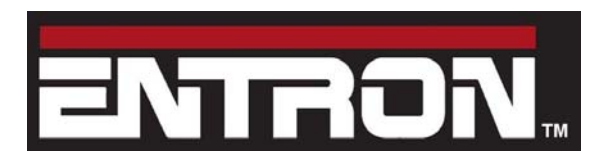

adapter board (W293261)

- Right click on the EN Ethernet module in the project explorer tree and select **Properties**.
- In the **Module Properties** window, click on the **Connection** tab. Enter the **Requested Packet Interval** (RPI). For this example, **100** (ms) is entered. Check the box **Use Unicast Connection over EtherNet/IP**.
- Click on **OK** to confirm.

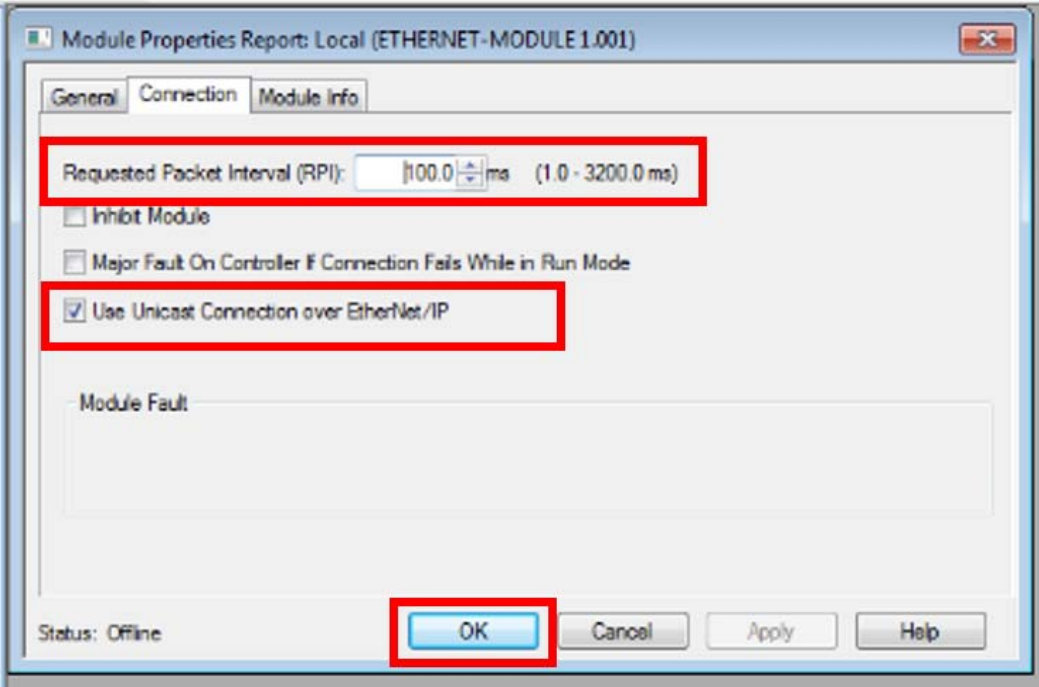

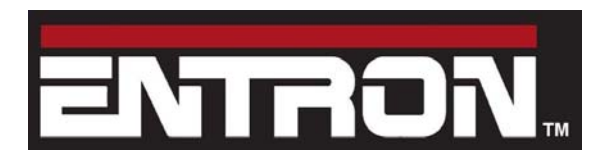

adapter board (W293261)

Create three User Defined Data types (UDT). **Right Click** on the **User Defined** folder and select **New Data Type**.

These data types will be used to map the EN7000 I/O to tags in the PLC. Refer to Section 5 – 'MODBUS Mapping' in the EN7000 Technical Manual for the definition of the bits contained in the Input and Output words. These bits will be included in their respective UDT. Each data type should have 16 bits. Any unused bit not dedicated to a specific function should be created as "Reserved" (ResXX).

- UDT **EN7000\_Read\_Outputs\_0** Bits described in **Read\_Outputs\_[0]** channel, Address **%IW0**
- UDT **EN7000\_Write\_Inputs\_0** Bits described in **Write\_Inputs\_[0]** channel, Address **%QW0**
- UDT **EN7000\_Write\_Inputs\_1** Bits described in **Write\_Inputs\_[1]** channel, Address **%QW2**

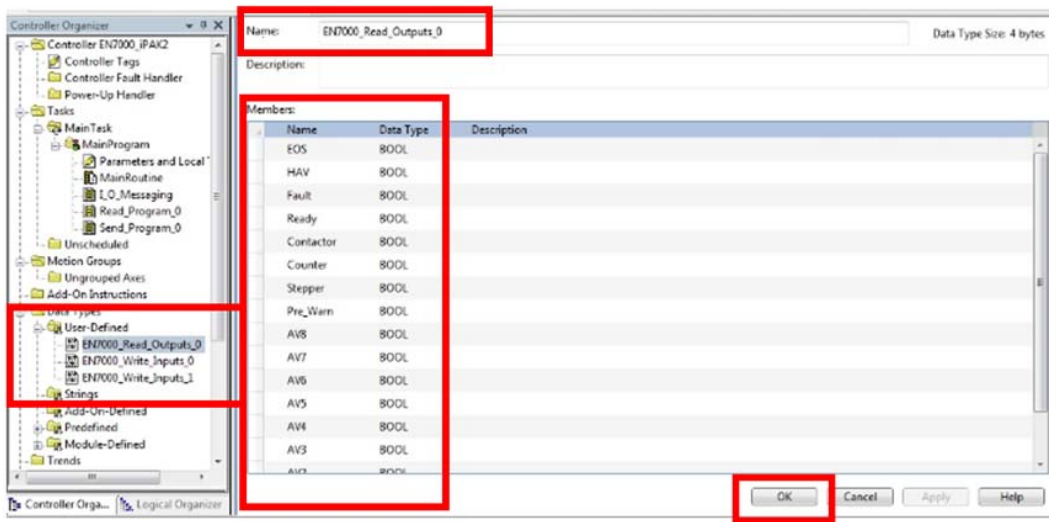

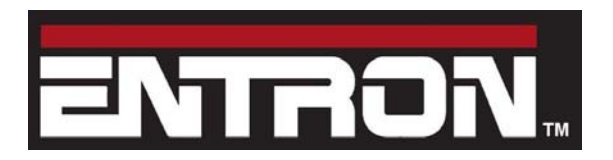

adapter board (W293261)

Create the three tags described below with their corresponding data types. The meanings of the bits contained in these words are described in the section 'MODBUS I/O' in the control Technical manual.

Tag Data Type

EN7000\_Output\_0 EN7000\_Read\_Outputs\_0 EN7000\_Input\_0 EN7000\_Write\_Inputs\_0 EN7000\_Input\_1 EN7000\_Write\_Inputs\_1

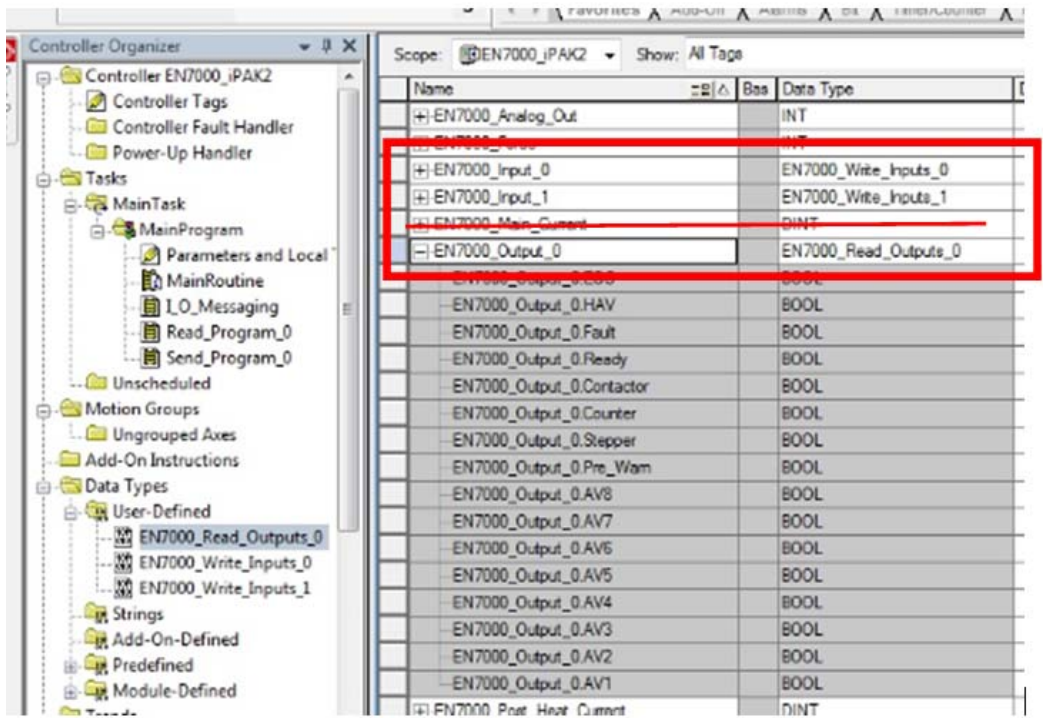

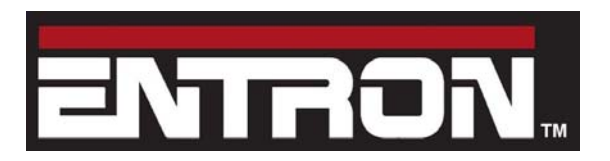

adapter board\_(W293261)

Create three copy (COP) instructions. Keep in mind that the Outputs of the EN7000 are Inputs to the PLC and vice versa.

- Rungs 0 and 1 are used to copy the EN7000\_Input\_0 and EN7000\_Input\_1 tags to words 0 and 1 of the PLC EIP Output message.
- Rung 2 is used to copy word 0 of the PLC EIP Input message to the EN7000\_Output\_0 tag.

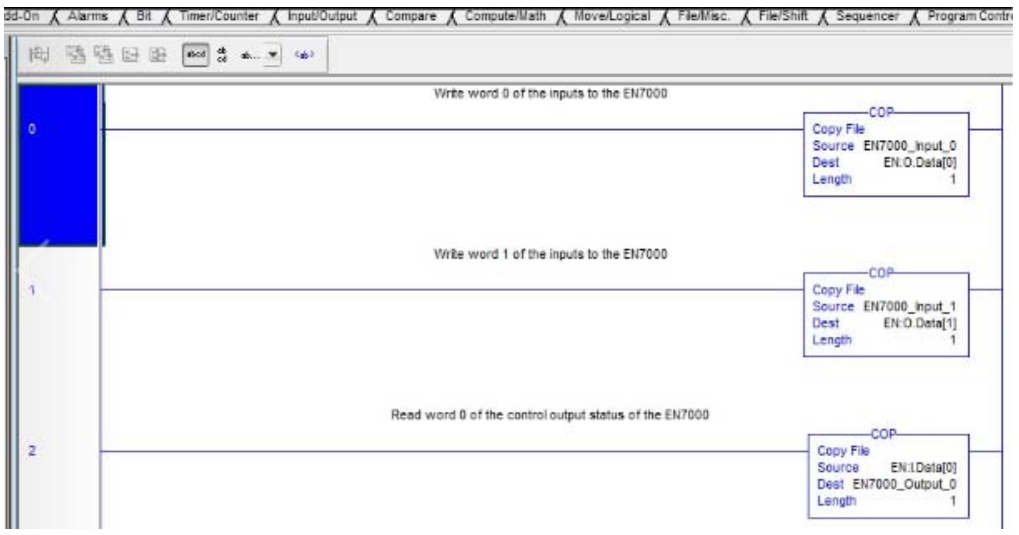

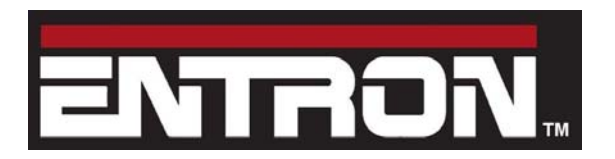

adapter board (W293261)

The logic below shows how some of the tags created above are used to control the EN7000. Rung 0 is used to enable the Weld On mode from the PLC. Rung 1 shows example Cycle Start logic. The Cycle Start tag is not part of the EN7000. It is shown to represent the user's logic.

Note: the Start, Weld On, and Stop inputs must be linked on connector X3 even if they will be used via the PLC. Refer to Section 4 – 'Discrete I/O' in the EN7000 Technical Manual for details.

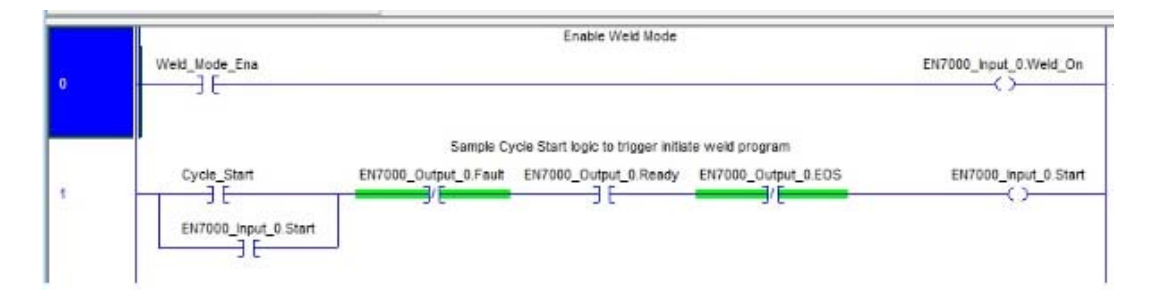

Any of the 24 Output words of the Modbus I/O map may be read by the PLC following the method above. The rung below shows how to read the Pre-heat, Main-heat, and Post-heat values of the weld after receiving the End Of Sequence signal.

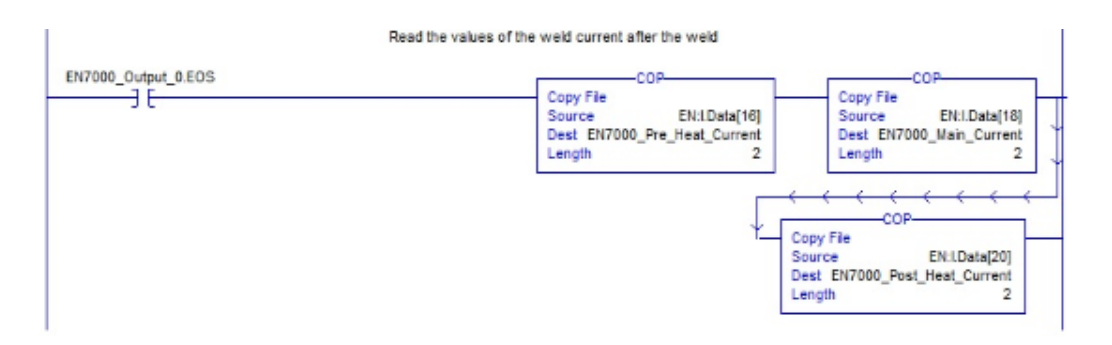

Note: if using NetFlash software and a PLC simultaneously, the values displayed in NetFlash will need to be read from the EN7000 to get the current value of any parameter modified by the PLC.

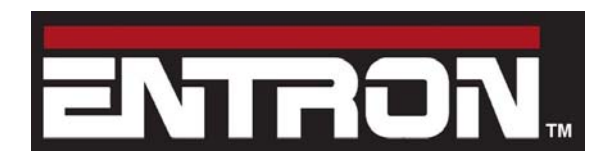

adapter board (W293261)

#### **2.2 Exchanging Program Data using EtherNet/IP**

This is achieved through the use of the EtherNet/IP explicit messaging service. Explicit messages are sent based on a programmed logic event (e.g. pressing a button on an HMI). As an example, the PLC will be used to send Explicit Messages to the EN7000. This example shows how Program 0 may be modified via an HMI. The HMI code is not described here, only the Explicit message details.

Refer to the 'Parameter Programming via Ethernet/IP' section above and note the following parameters:

- Service Code = Set Attribute Single: 10 (hex) or Get Attribute Single: 0E (hex)
- Class Code = Weld Program:  $96$  (hex)
- $\bullet$  Instance Code = 1
- $\bullet$  Attribute Code = Program 0: 00 (hex)

Create the following tags:

- **Get\_Program\_0\_Data**, Data type **INT[64]**, used for 64 words containing Program 0 data read from the EN7000
- **Set\_Program\_0\_Data**, Data type **INT[64]**, used for 64 words containing Program 0 data sent to the EN7000
- **Message\_Get\_Program\_0**, Data type **Message**, tag used in the Message instruction
- **Message\_Set\_Program\_0**, Data type **Message**, tag used in the Message instruction
- **Sch\_0** xx, Data type **Bit / Word, xx** corresponds to the words or bits as defined in the Weld Program Parameter table of Section 13 – 'Programming' in the Technical Manual. These tags are used to
	- 1. store the Program 0 parameters read from the EN7000
	- 2. modify their value via an HMI,
	- 3. send them to the EN7000 after editing.

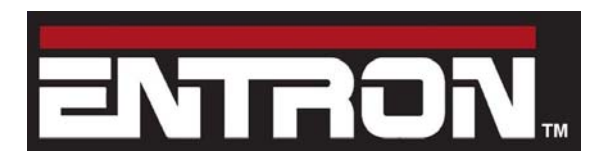

adapter board (W293261)

Create the rung below. The Timer and One Shot Rising instructions prevent the message instruction from executing excessively. Any other user defined logic may be used. After adding the Message instruction, click on the edit box as shown.

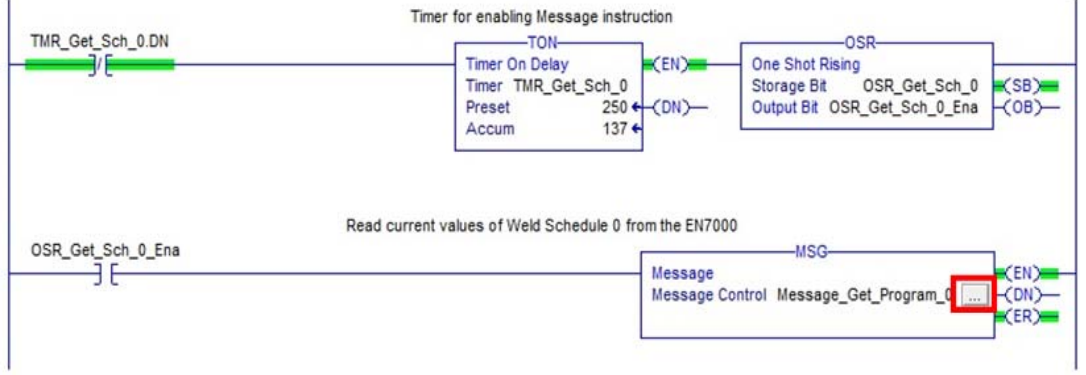

The dialog box is displayed. Enter the values shown in the Configuration tab.

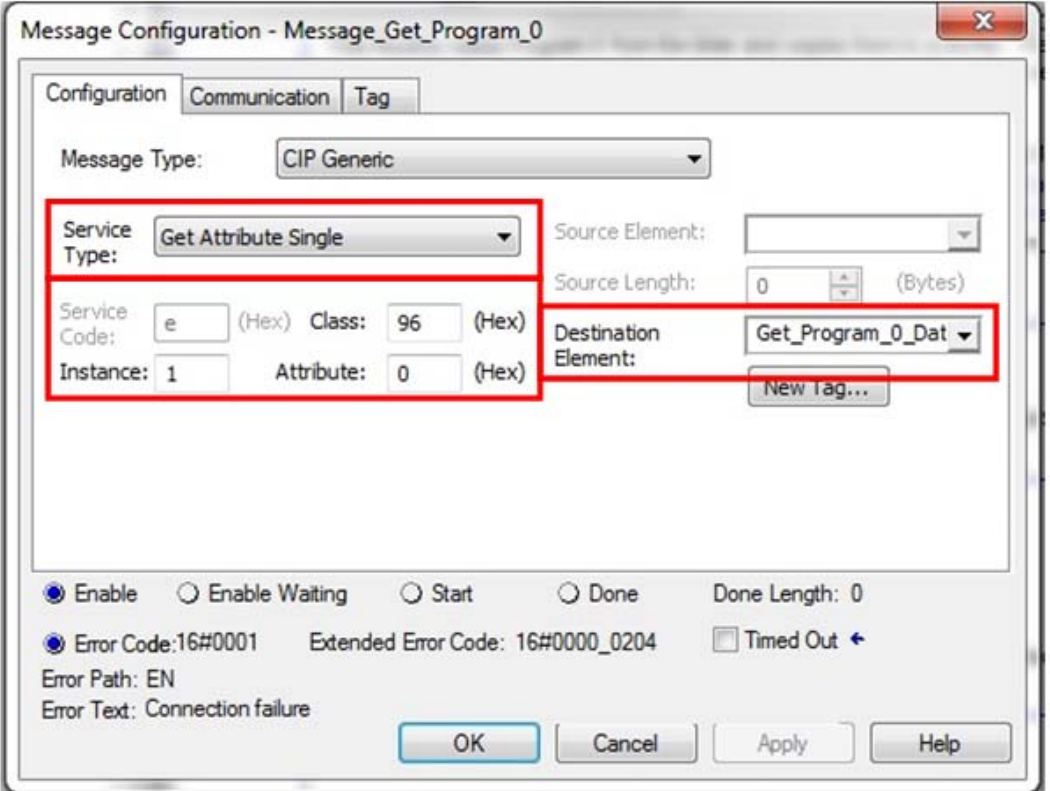

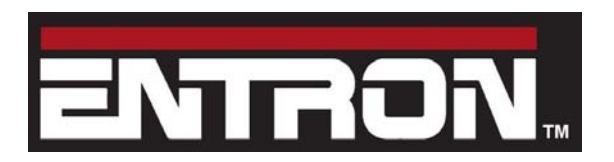

adapter board (W293261)

Click on the Communication tab. Click Browse to expand the Ethernet gateway. Click on ETHERNET-MODULE EN to select the message path. Click OK.

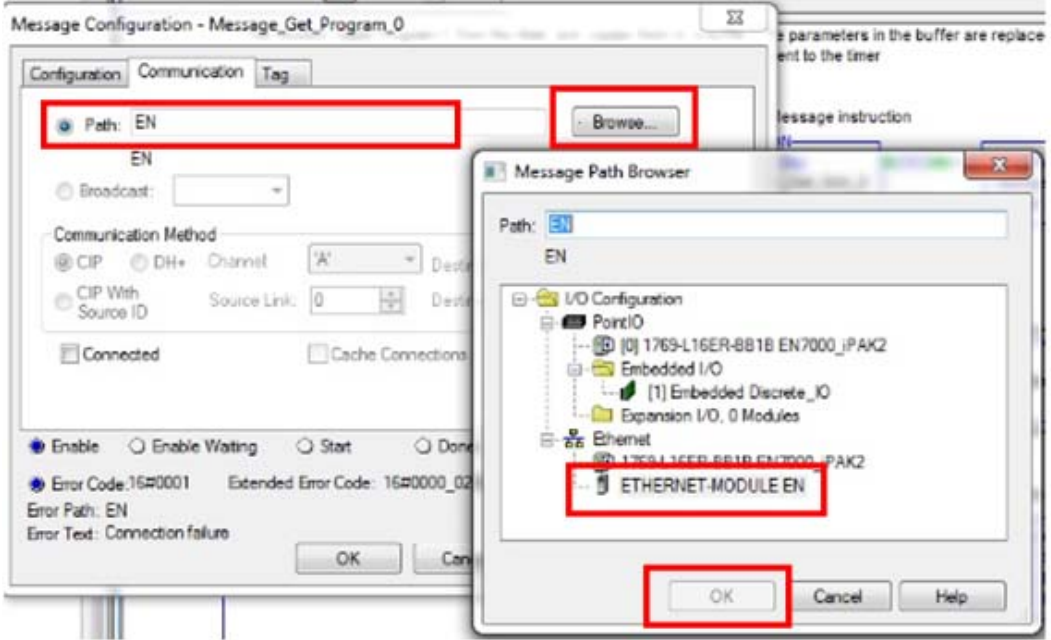

Click on the Tag tab. Enter the message tag name Message\_Get\_Program\_0. Click OK.

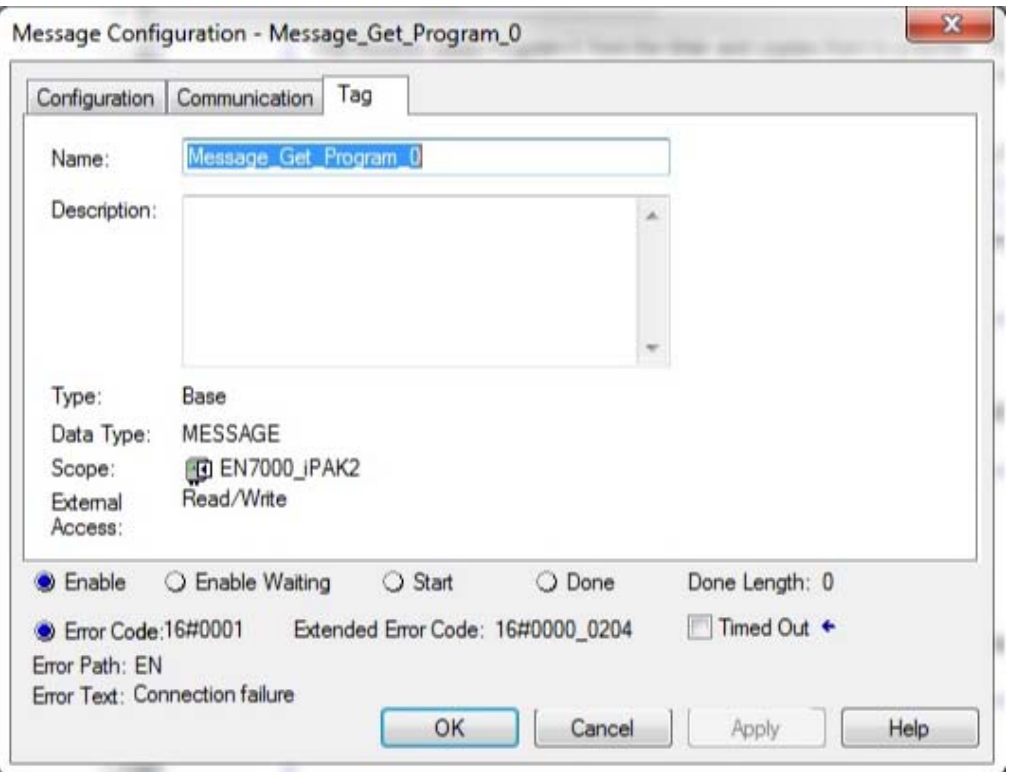

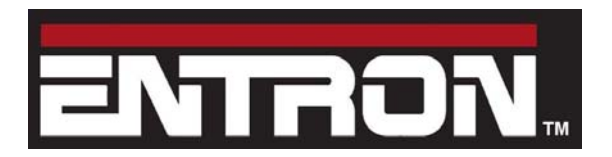

adapter board (W293261)

Create the rung below. This rung will copy the 64 word array Get Program 0 Data read from the EN7000 in the previous rung to the Set Program 0 Data 64 word array.

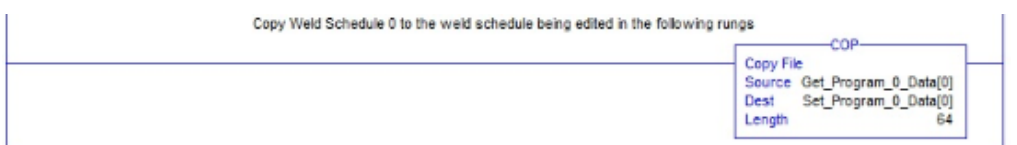

At this point, any parameter from the HMI may be used to modify Program 0 in the EN7000. Referring to the 'Weld Program Parameters' in the Technical Manual note the parameter, data type, and limits. In the rung below, Sch\_0\_xx (where  $xx = Pre$  Squeeze Time) may be coppied from the HMI to the Set Program 0 Data[1] tag. Notice the value from the HMI is contained in the limits of 0 – 99 cycles as described in the Technical Manual. This method may be used for any Program 0 parameter being modified from the HMI.

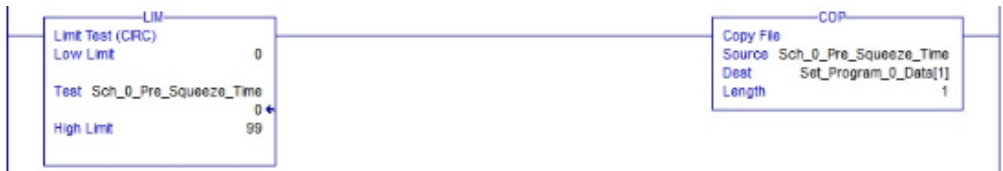

Once all desired parameters in Set Program 0 Data have been modified, they may be sent to the EN7000 as shown below. The Timer and One Shot Rising instructions prevent the message instruction from executing excessively. Any other user defined logic may be used. After adding the Message instruction, click on the edit box as shown.

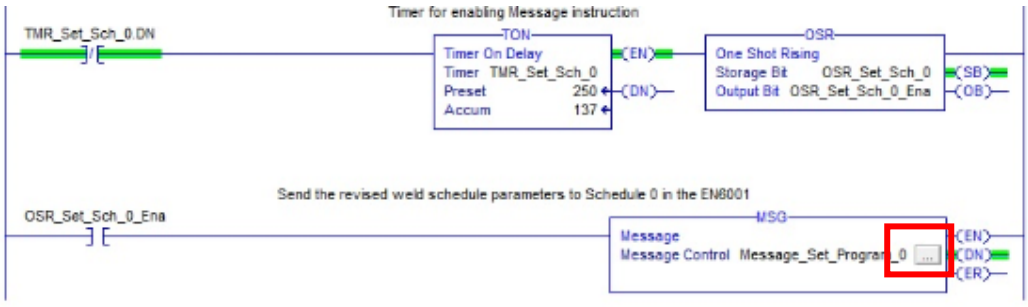

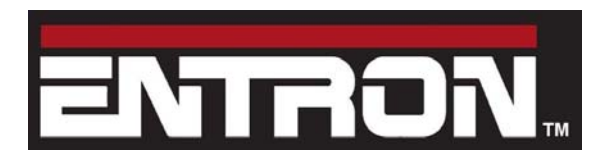

**EtherNet/IP**  adapter board (W293261)

The dialog box is displayed. Enter the values shown in the Configuration tab.

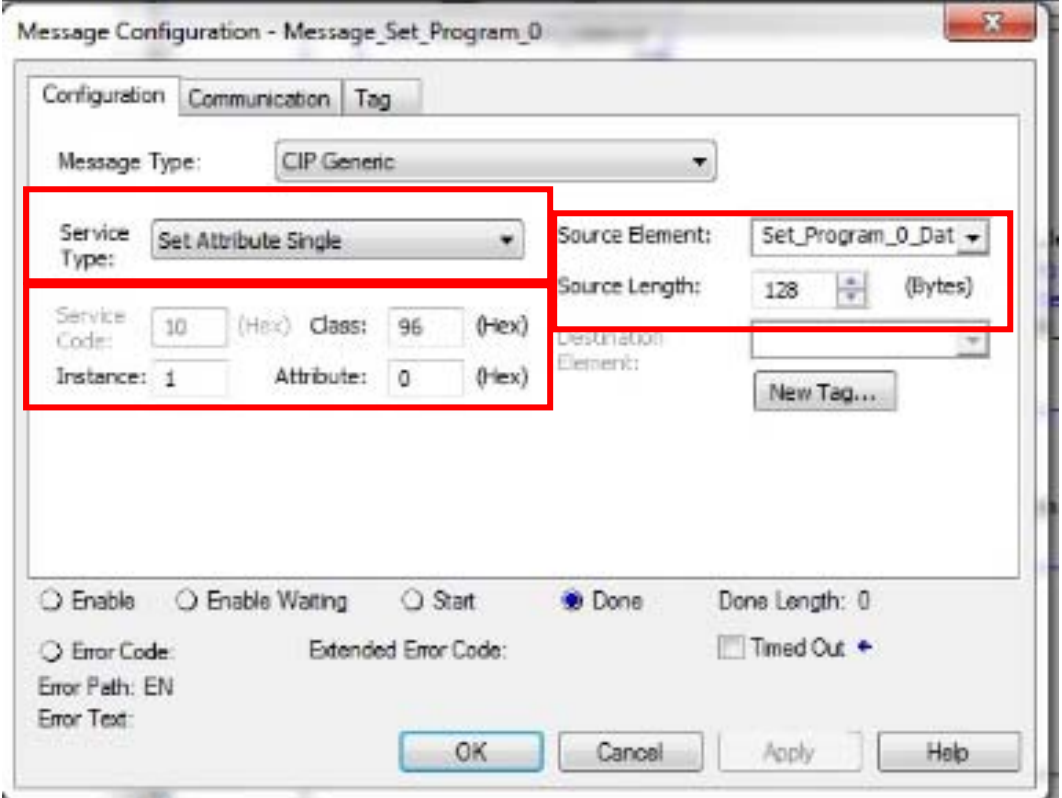

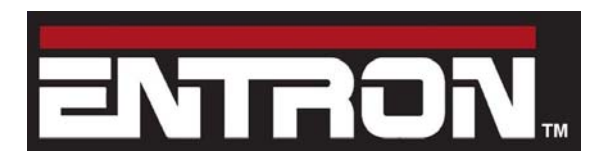

adapter board (W293261)

Click on the Communication tab. Click Browse to expand the Ethernet gateway. Click on ETHERNET-MODULE EN to select the message path. Click OK.

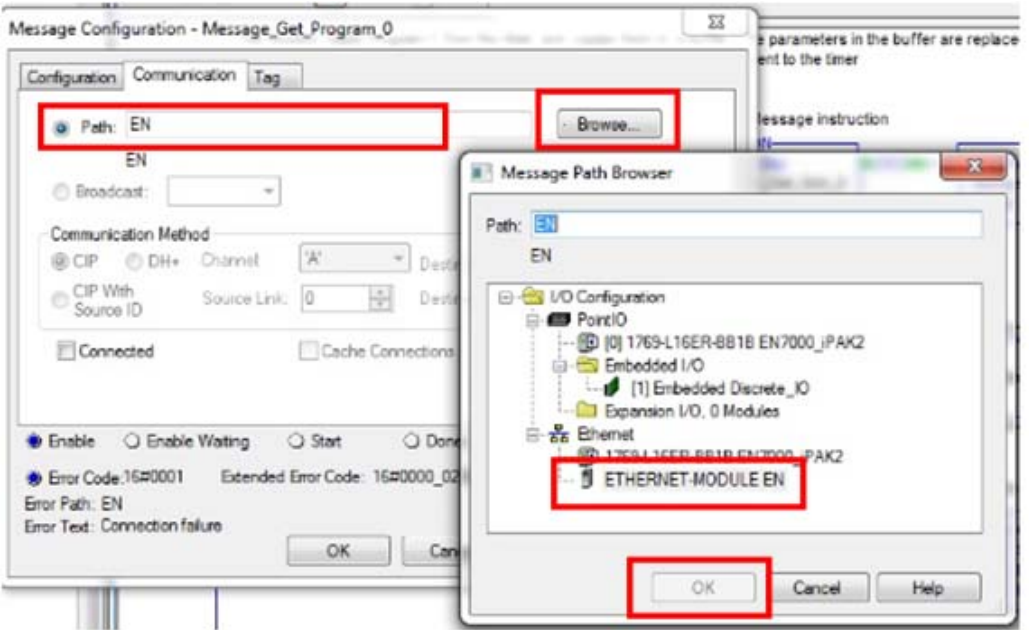

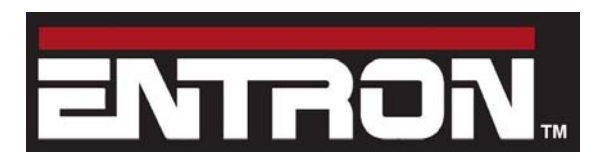

**EtherNet/IP**  adapter board (W293261)

Click on the Tag tab. Enter the message tag name Message\_Set\_Program\_0. Click OK.

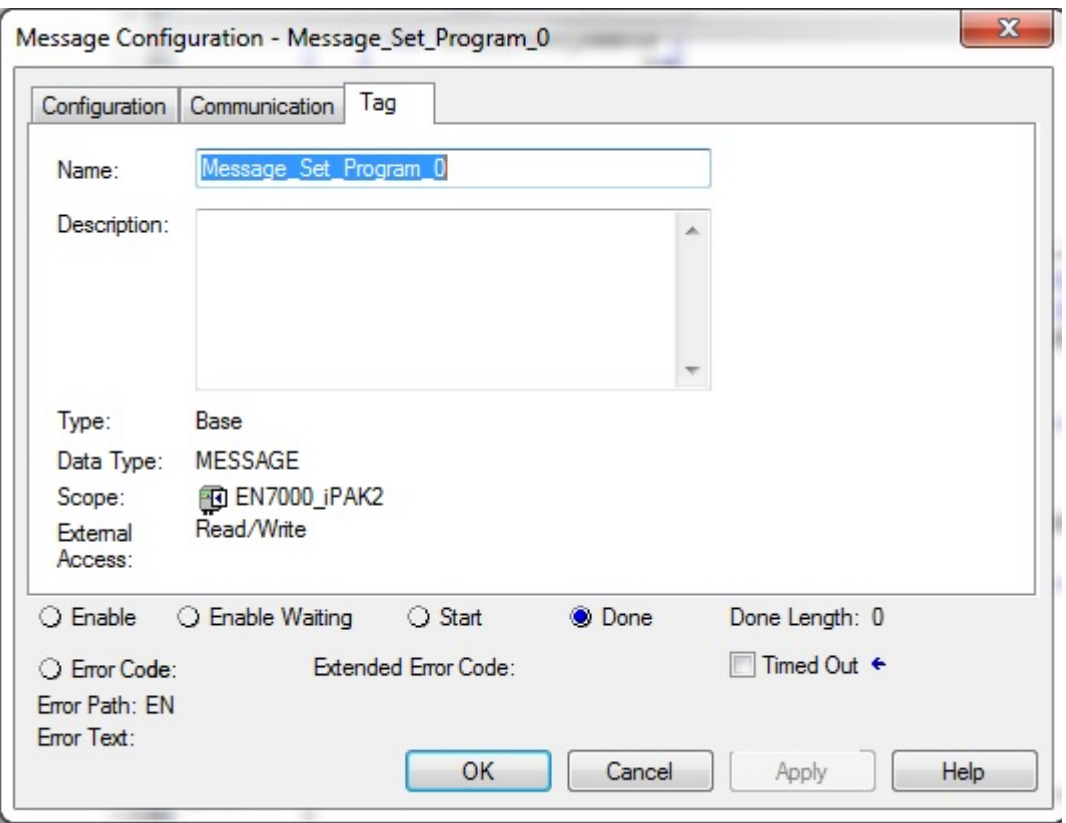

Note: if using NetFlash software and a PLC simultaneously, the values displayed in NetFlash will need to be read from the EN7000 to get the current value of any parameter modified by the PLC.

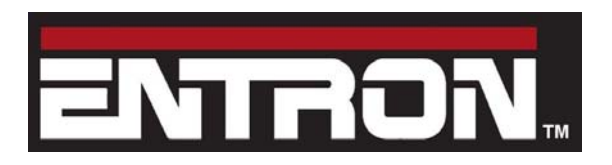

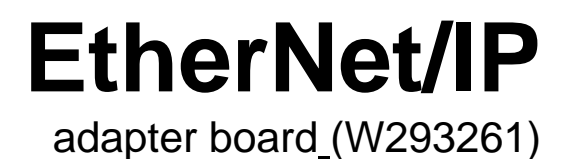

www.entroncontrols.com

BF Entron Ltd. England. Tel: +44 (0)1384 455401

Entron Controls LLC. USA. Tel: 864-416-0190

Entron Controls De Mexico. Tel: +52 (55) 5819 5668